# **ITSM APPROVALS** MANAGING APPROVALS

**Atrium Integration Engine** 

AR System Administration

Administrator Console

Asset Management

Analytics

# **NAVIGATING THE APPROVAL CENTRAL**

The Approval Central is ITSM's "approval console". It allows you to see all your approval requests in one Quicklinks place, and approve or reject them from that same screen. To get there:

- 1. On the **Applications** fly-out menu, choose **Quick** Links
- 2. Select Approval Central
- 3. The Approval Central shows a list of requests waiting for your approval. These can be infrastructure change requests or service requests.

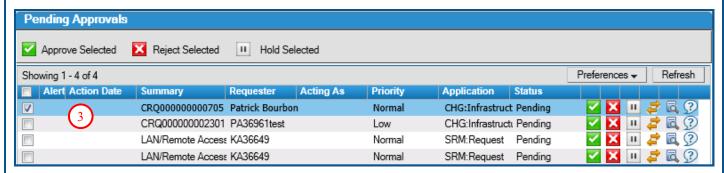

4. The Approval Central displays some basic information about the request selected form the list. Notice that the request ID is a link. Clicking on this link will display **Request Details** 

more details about the change request (CRQ #) or service request (REQ #). **Request Details** REQ0000000003010 4 Request ID: KA36649 Requester: Normal

the CRQ# and search for the change request on the infrastructure change form.

about a **change request**, copy

**Note:** To view **ALL** details

Fiscal Calendar

Approval Central 2

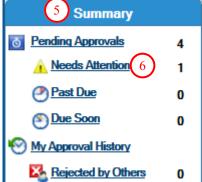

CRQ0000000000705

Patrick Bourbonnais

CRQ0000000000705 : TEST C

Priority:

1/12/2015 10:21:34 AM

Normal

Pending

- 5. The "Summary" Section to the left of the screen gives an "at-a-glance" view of your approvals.
- 6. Clicking on one of the items will refresh the list (example: "click on 'Need attention' to show approvals requiring attention).

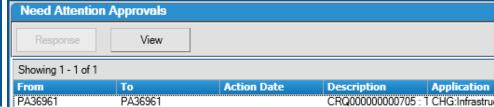

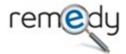

Request ID:

Requester:

Description:

Priority:

Status: Status Date:

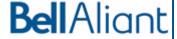

# FINDING APPROVALS IN THE APPROVAL CENTRAL

7. The Approval Central displays all **pending** approvals **assigned to you** by default. However you can refine your search by using the basic search capability and changing the status and/or typing in keywords.

8. Click on 'Advanced Search' to get more criteria.

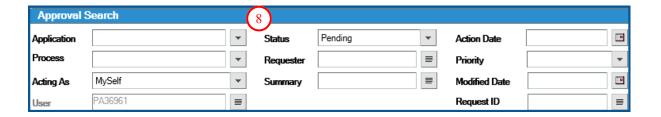

# APPROVING OR REJECTING ON THE APPROVAL CENTRAL

You can approve, reject, or place approvals on hold directly from the approval central. Change approvals can also be done within the Infrastructure Change ticket. See next page for how to.

9. Click on the check box, red 'x' or gray 'pause' signal to approve, reject or place an approval on hold.

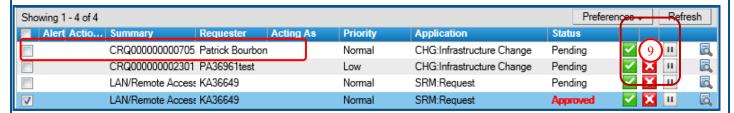

10. Alternately, you can select multiple approvals and elect the "approve selected", "Reject selected" or "Hold Selected" buttons at the top of the list to take action on several requests at once.

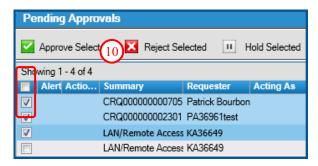

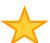

**Tip:** to avoid restarting a request's lifecycle when information is missing or questions are being answered, you can "hold" the approval instead of rejecting it. Then you can approve it later.

**Note: Service Requests** must be approved from the Approval Central. There is no option to approve from the service request form.

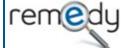

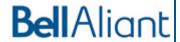

# APPROVING OR REJECTING ON THE APPROVAL CENTRAL CONTINUED

11. When electing to 'Reject' the Request or Change a Justification should be provided in the pop up window to advise the submitter why the Request or Change has been rejected so they can update the ticket accordingly.

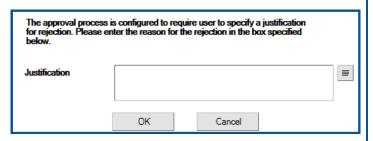

# MANAGING ALTERNATE APPROVERS

You can manage alternate approvers from the Approval Central.

12. First, click on the "My Alternate Approvers" link to the left of the screen.

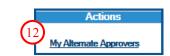

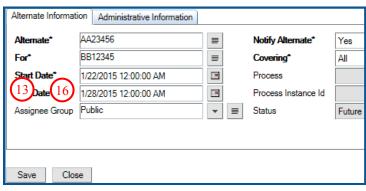

**Note:** You must know your alternate approver's **login ID** to add an alternate approver.

13. The alternate approvers form opens. To add an alternate approver, type your alternate approver info and hit 'Save'.

14. To cancel an alternate approver, select "New Search" at the top, type in your login ID in the "For\*" field and hit "search".

15. Select the approver you wish to cancel and select "cancel alternate".

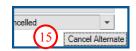

16. Select 'Close' to return to Approval Central.

#### **APPROVAL EMAILS**

If your profile is configured to receive approval notifications, you will receive an email when you have an approval pending.

- 17. The email contains key information about the service or infrastructure change request in question.
- 18. For a Change approval you can click on the CRQ number to view it in ITSM
- 19. For Change or Request approvals, at the bottom of the email, you can click on "Launch Approval Central" to view your list of pending approvals.

**Note:** Do not reply to the approval email.

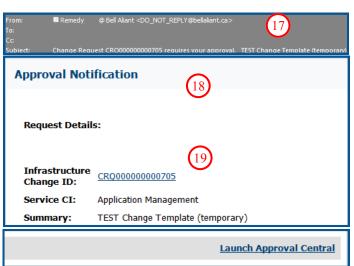

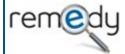

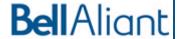

# ITSM APPROVALS MANAGING CHANGE APPROVALS

# APPROVING OR REJECTING ON THE INFRASTRUCTURE CHANGE

You can also approve or reject within the Infrastructure Change.

1. On the infrastructure change, "Work Details" Tab, your approvals for the current phase of the change request are listed at the bottom.

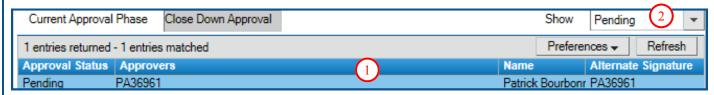

- 2. Click on the "**show**" menu to change the criteria used to display the approvals.
- 3. To approve the change, select your approval, and click on the "Approve" button.

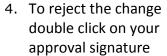

5. In the Change
Signature window select Rejected for the Approval Status.

- Add the Justification to advise the submitter why the Change has been rejected so they can update the ticket accordingly.
- 7. Save

**Note:** You can only approve or reject when the approval is in "**Pending**" status.

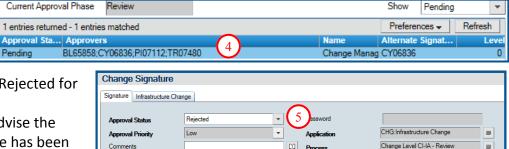

0 entries returned - 0 entries matched

BL65858;CY06836;PI07112;TR07480

Individual ▼ Save

All Must Sign

🗞 Add

More Information

# **AD-HOC APPROVERS**

The Change Coordinator or Change Manager can add Ad-Hoc approvers to the infrastructure change request.

Next Approvers

Individual/Group Full Name+

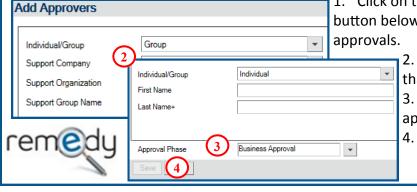

1. Click on the "Add" button below the list of approvals.

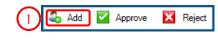

- 2. Specify the group or individual approver that you want to add.
- 3. Select the approval phase to add the approver to.
- 4. Click save.

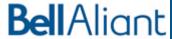

Ø

# **AD-HOC APPROVERS CONTINUED**

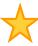

**Tip:** Only current approvers or ad-hoc approvers can be deleted from a change. If a future default approver needs to be deleted it can be done when the change moves to the approval phase that the approver is defaulted to.

**Note:** All Approvals except Change Management should be added to the **Business approval phase**. If the change is already in Implementation Approval you'll only be able to add them to that phase.

# **DELETING APPROVERS**

Only Ad-Hoc or current approval phase approvers can be deleted from the infrastructure change request.

- 1. Select the approver to delete and click on the "Delete" button below the list of approvals.
- 2. To view any approvers that have been deleted change the 'Show' menu to

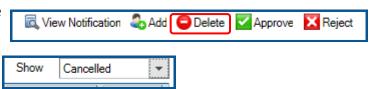

**Note:** If the Delete button is grayed out that means it's a future approval and cannot be deleted until the change moves to approval phase the approver will be added to.

# **NOTIFY APPROVERS**

Sometimes approvers are mapped as Notify only, this can only be done through approval mappings not as part of adding ad-hoc approvers. Notify approvers can be viewed on a change by following these steps:

- Change the Status to "Pending" or "Notified"
- 3. The approvers will show in the list, depending on the approval phase they may show as Pending or Notified

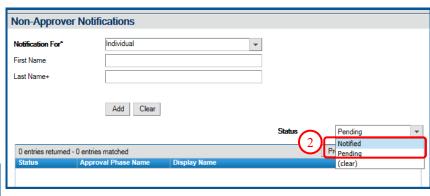

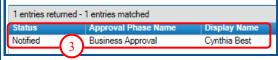

**Note:** The Non-Approver (Notify) Notifications won't go out until the last approval on the Business Approval Phase has been completed

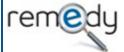

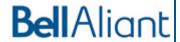